# **Sélectionner la disposition du lecteur de conférence vidéo**

Pour configurer la disposition d'un lecteur de conférence vidéo :

1. Cliquez sur le bouton **Propriétés des diapositives** dans la barre d'outils d'iSpring Suite.

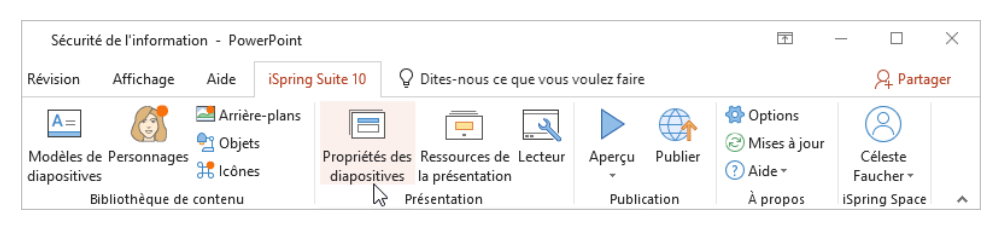

- 2. Sélectionnez une ou plusieurs diapositives dont vous souhaitez modifier la mise en page. Pour sélectionner plusieurs diapositives à la fois, maintenez la touche **CTRL** ou **SHIFT** enfoncée lorsque vous cliquez sur les diapositives souhaitées.
- 3. Ouvrez le menu **Disposition** de la barre d'outils et choisissez une nouvelle mise en page. Cette méthode fonctionne que vous ayez sélectionné une ou plusieurs diapositives.

La deuxième façon de choisir une nouvelle mise en page est de cliquer sur la colonne **Modèle** à côté de la vignette de la diapositive et de sélectionner l'une des options. Cette méthode fonctionne si vous n'avez sélectionné qu'une seule diapositive.

4. Enfin, cliquez sur **Sauvegarder et fermer** dans la barre d'outils.

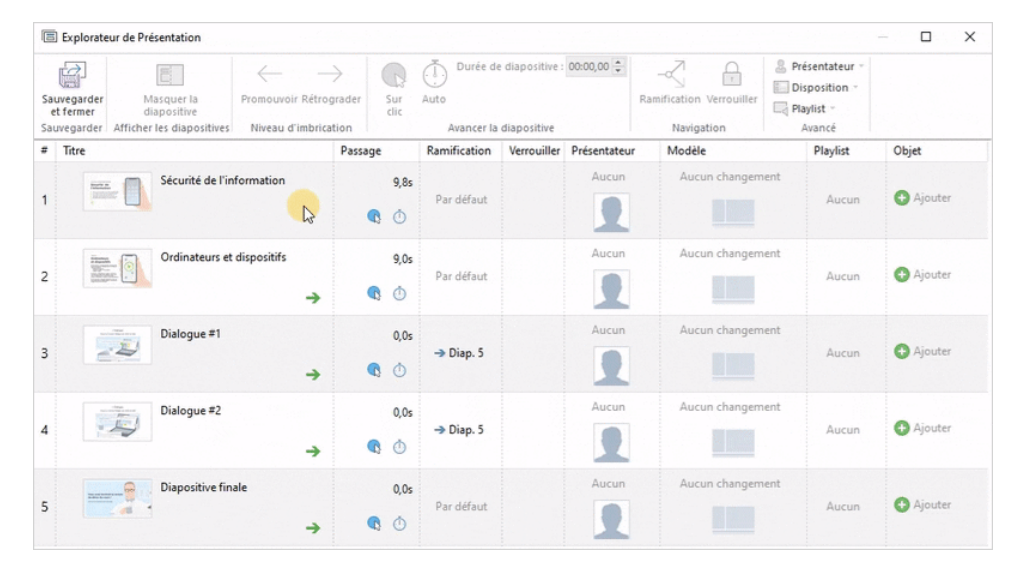

## Types de disposition

- [Aucun changement](#page-0-0)
- $\bullet$ [Tout](#page-0-1)
- $\bullet$ [Diapositive seulement](#page-1-0)
- $\bullet$ [Vidéo maximisée](#page-1-1)

#### <span id="page-0-0"></span>**Aucun changement**

La disposition de la diapositive précédente sera utilisée pour la diapositive actuelle.

<span id="page-0-1"></span>**Tout**

La diapositive et la vidéo occupent une quantité égale d'espace disponible : 50%/50%.

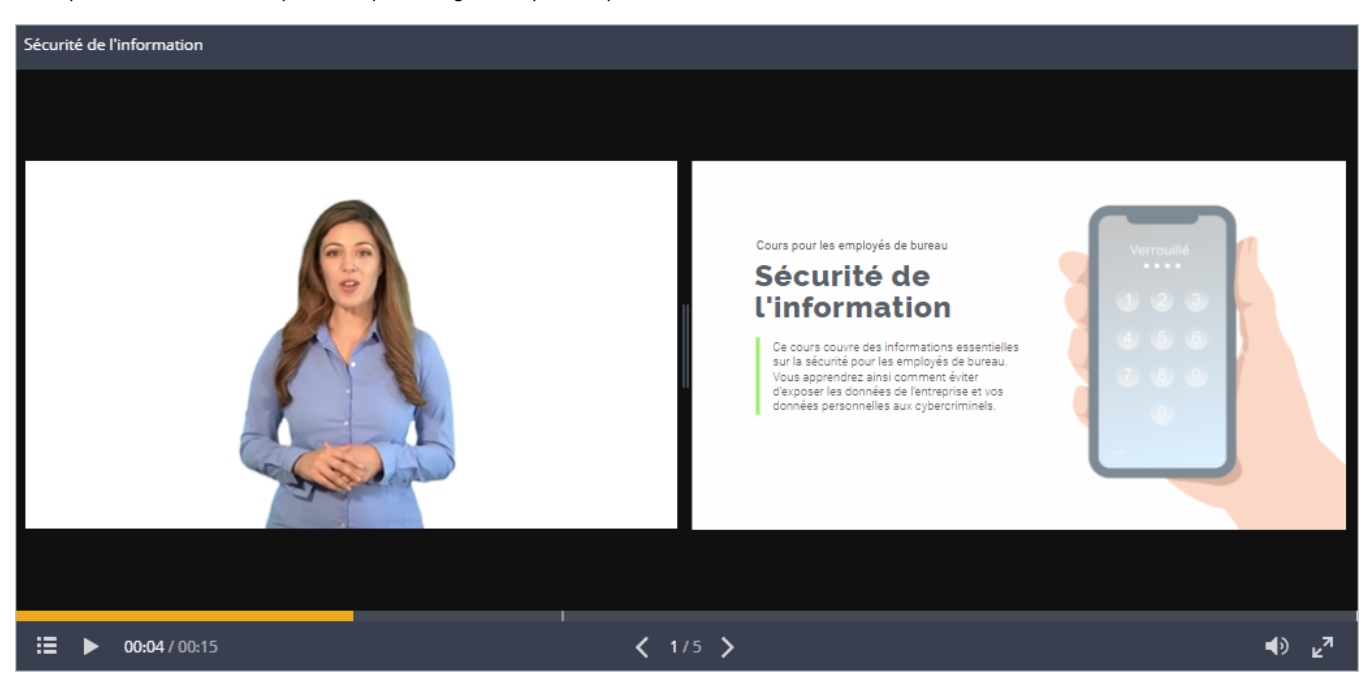

### <span id="page-1-0"></span>**Diapositive seulement**

La diapositive occupe la majorité de l'espace disponible et est affichée à droite ; la vidéo occupe une plus petite partie à gauche.

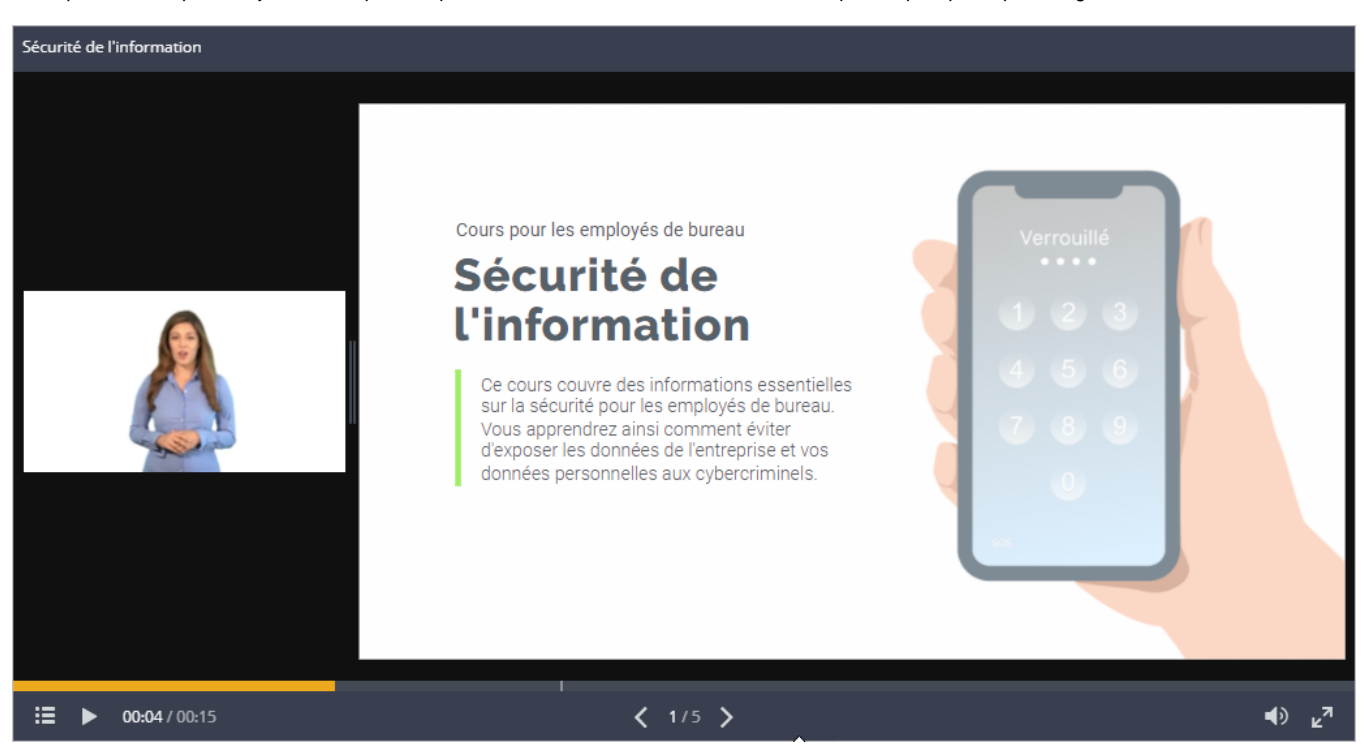

#### <span id="page-1-1"></span>**Vidéo maximisée**

La partie dédiée à la vidéo est augmentée et s'affiche à gauche ; celle de la diapositive apparaît à droite et est beaucoup plus petite.

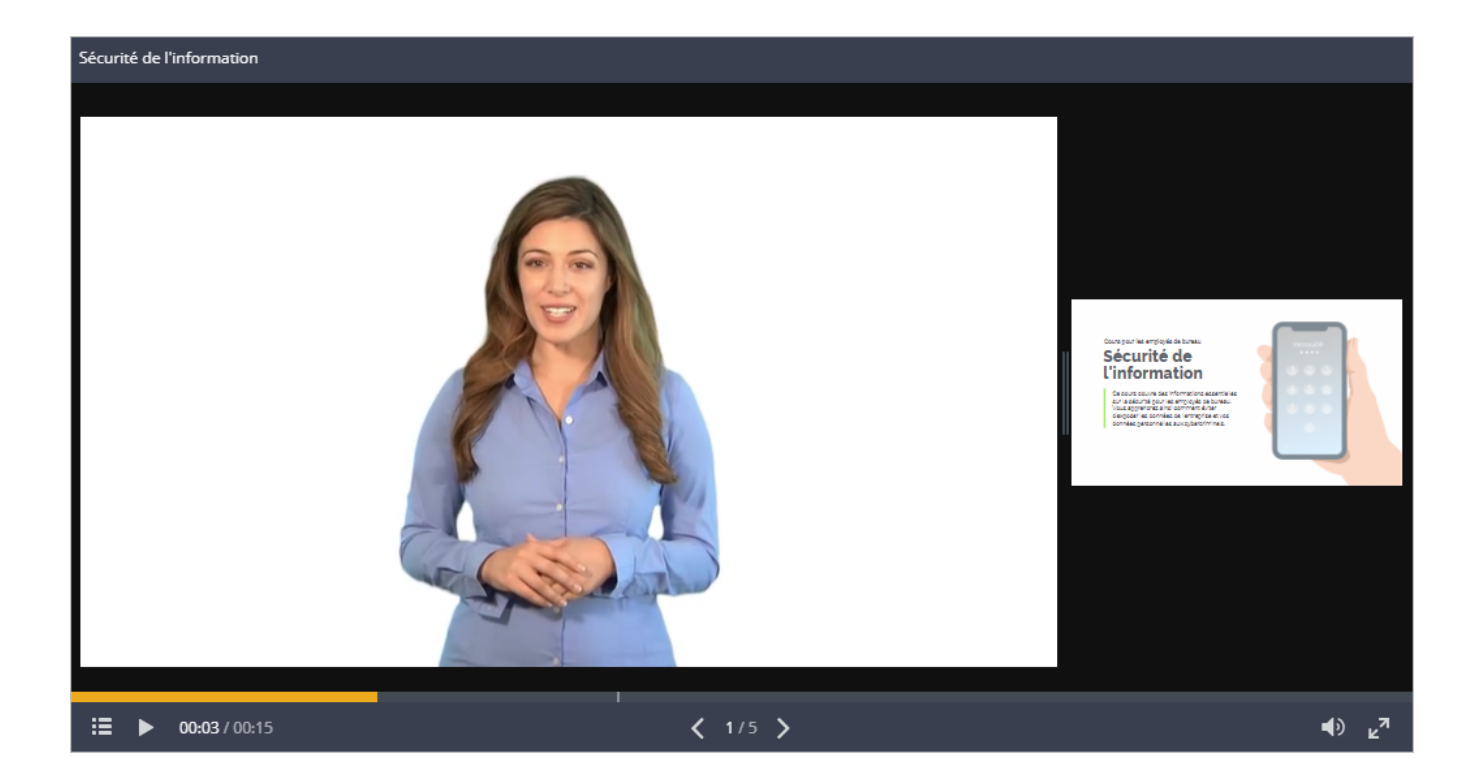